# **Configuration Orchestra pour le fonctionnement avec les balances EuroScale de chez EXA**

# **1 Définition :**

Rayon et Balance: un rayon est un lieu dans l'établissement qui peut contenir 1 ou plusieurs balances. Ex : le rayon Fruit et Légume à 2 balances, le rayon boucherie à 3 balances et le rayon Fromagerie à 1 balance.

Il faut définir un numéro de balance unique pour chacune d'elle. Il faut aussi définir un numéro de rayon unique pour chacun.

Dans notre exemple nous avons ceci :

Le rayon 1 (Fruits et Légumes) contient les balances 1 et 2

Le rayon 2 (Boucherie) contient les balances 3,4 et 5

Le rayon 3 (Fromagerie) contient la balance 6

# **2 Préparation:**

Installer Hydra+ présent sur notre cd rom dans le répertoire <cdrom>:\Utilitaires\Hydra\setup.exe Pendant l'installation, cliquer sur 'Siguiente', jusqu'a pouvoir cocher la coche 'Crear Icono en el Escritorio' et la cocher, puis faire 'Siguiente' jusqu'à la fin de l'assistant et cliquer sur 'Instalar'.

A la fin de l'installation, redémarrer l'ordinateur.

# **2.1 Coté Balance EuroScale :**

Démarrer la balance, puis laisser appuyer sur la touche 'SHIFT' et appuyer en même temps sur la touche 'Config'.

Saisir comme clef :<sp>cfgng (la touche <sp> se trouve dans la partie gauche des touches de la balance sous la touche 'ç'), puis appuyer sur la touche 'Intro'.

Descendre à l'aide des flêches sur 'Menu cfg. comunic…' et appuyer sur 'Intro'.

Descendre sur 'Balance' et donner un numéro (1 pour la première balance, puis 2, etc…) et appuyer sur 'Intro'

Descendre sur 'Rayon' et donner un numéro (1 pour le premier rayon, puis 2, etc…) et appuyer sur 'Intro'

Descendre sur 'Config Ethernet' et appuyer sur 'Intro'

Descendre sur 'TCP/IP' et appuyer sur 'TAB' pour choisir 'OUI' et appuyer sur 'Intro'

Descendre sur 'IP' et saisir une adresse IP qui n'existe pas dans votre réseau (attention il ne faut pas saisir les . et il faut saisir tous les chiffres d'une série, ex : '192168000194') et appuyer sur 'Intro' Faire la même chose pour 'Msk' et 'Gw' (qui correspondent au masque de sous réseau et à la passerelle du réseau)

Descendre sur 'PORT' et choisir 6000 puis appuyer sur 'Intro'

Descendre sur 'MODE' et à l'aide de 'TAB' sélectionner 'AUTO' puis appuyer sur 'Intro'

Appuyer sur la touche 'T' (pas la lettre, la grosse touche T qui est au dessus de la touche 'DEL')

Appuyer sur 'Esc', puis descendre sur 'Contrôle res…' et appuyer sur 'Intro'

Descendre sur 'Config reseau' et appuyer sur 'Intro'.

La balance se réinitialise, quand le message 'Continuer config apparaît, appuyer sur 'Intro' et attendre que la balance se réinitialise à nouveau.

# **2.2 Coté Hydra+:**

Lancer Hydra+, au premier lancement il faut le configurer : Cliquer en premier sur le drapeau français

Onglet Général : cocher 'Balance EuroScale'

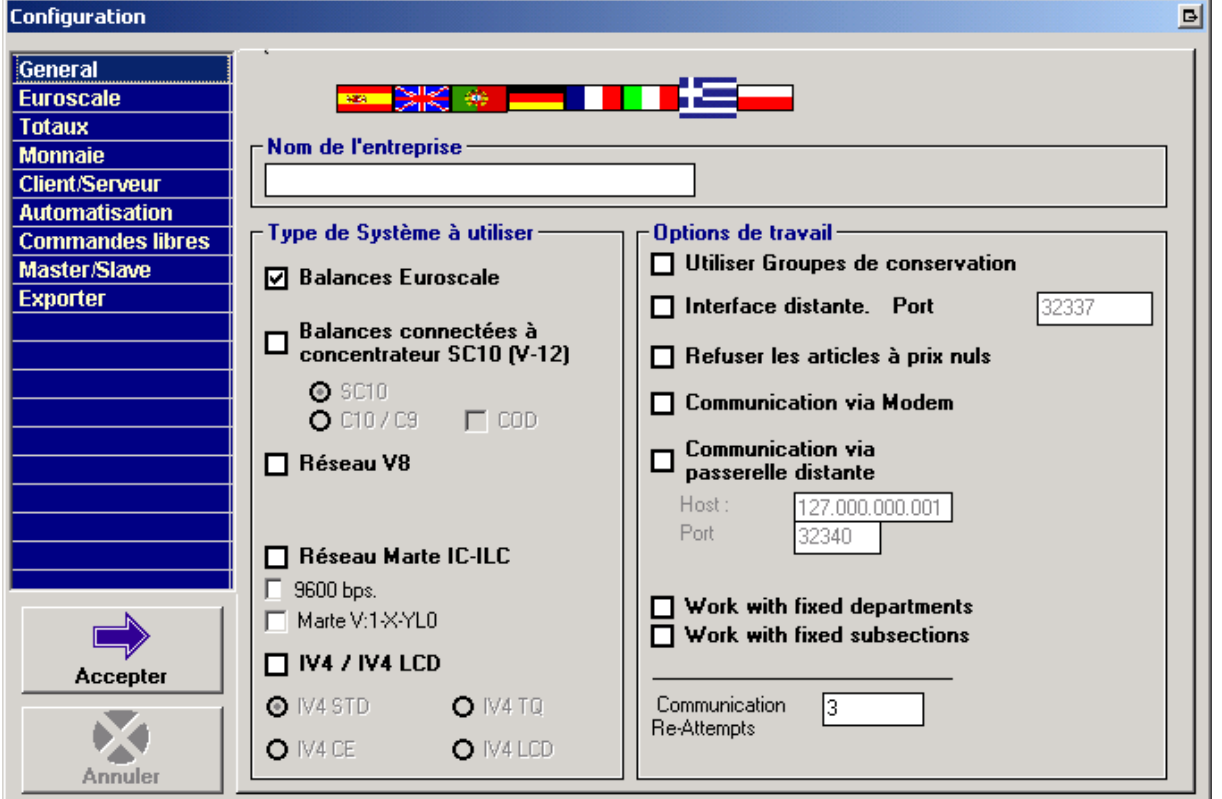

Onglet 'Euroscale' : sélectionner 'Ethernet (TCP/IP)' et choisir 6000 comme 'Port'

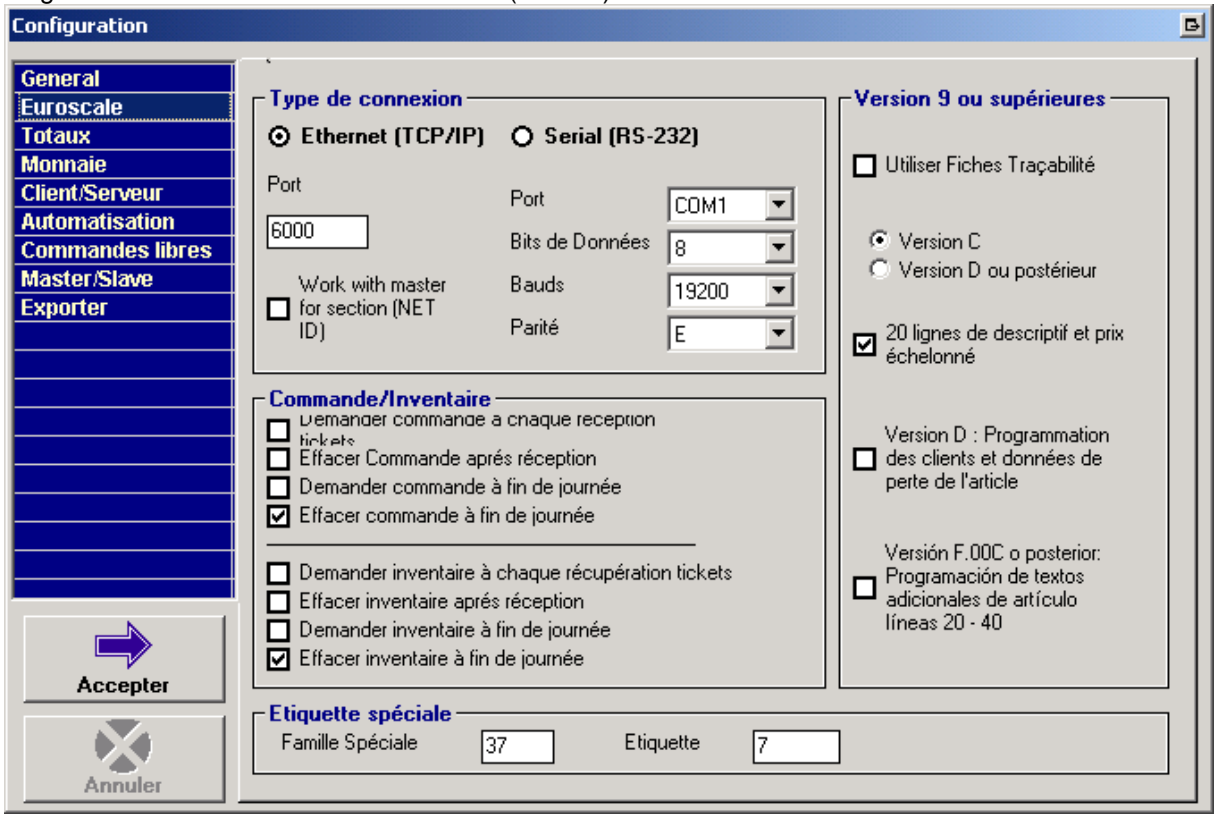

Enfin clique sur 'Accepter' pour lancer Hydra+

Dans Hydra+, aller dans Magasin..Rayons et Balances. Faire un clic droit sur Système et choisir 'Créer et éliminer des rayons'

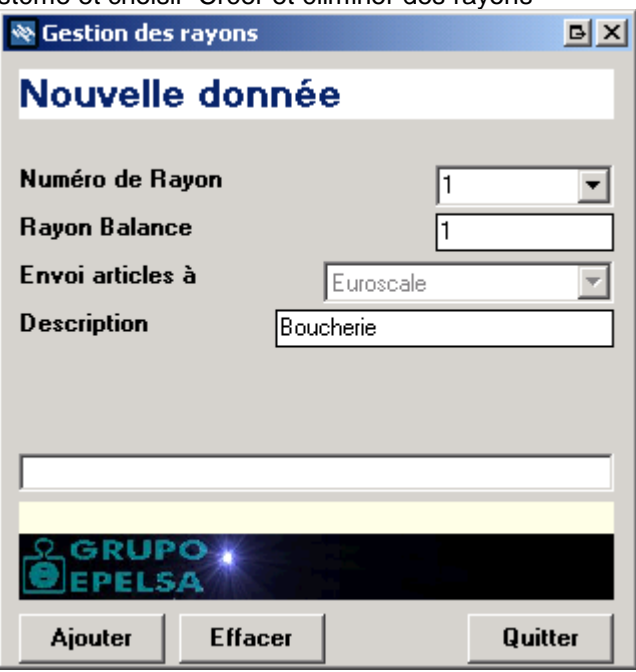

Donner un 'Numéro de Rayon' (1 pour le premier rayon, puis 2, puis etc…) Mettre le même numéro pour 'Rayon Balance' Donner une description au rayon. Cliquer sur 'Ajouter', puis 'Quitter'

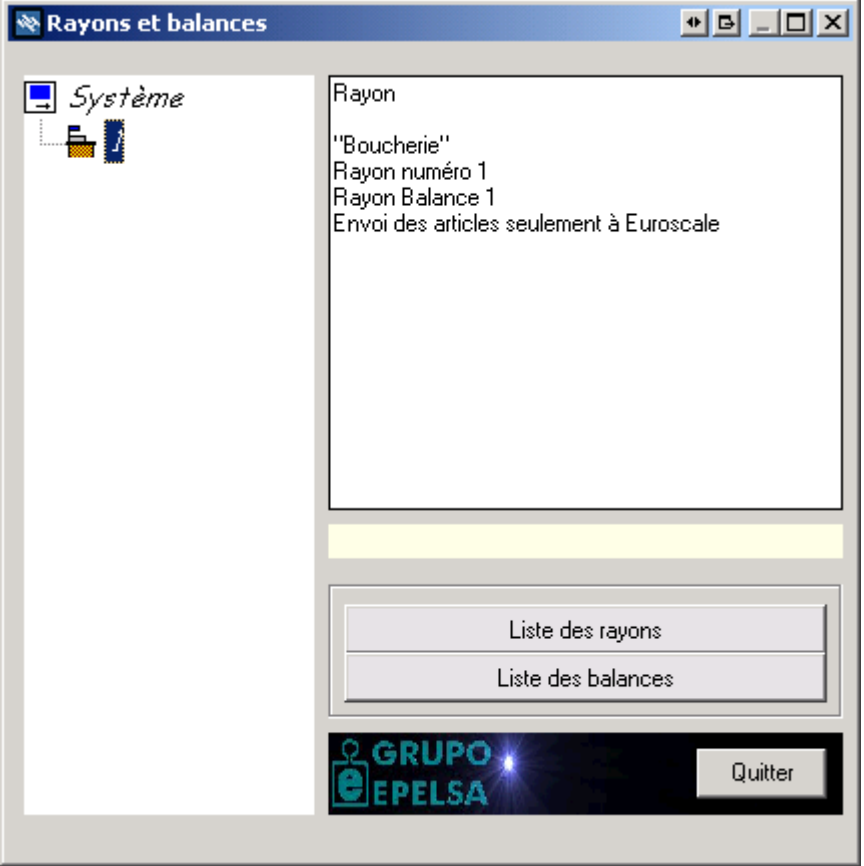

Faire un clic droit sur le rayon qui vient d'être créé et choisir 'Créer et éliminer Balances'

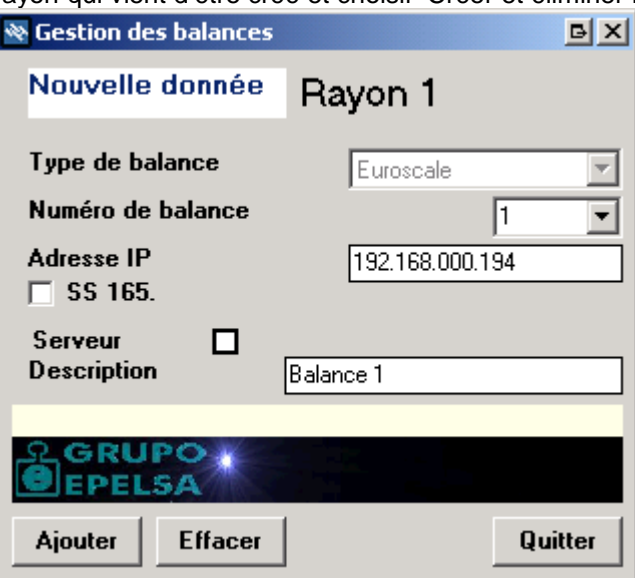

Donner un 'Numéro de balance' (1 pour le premier rayon, puis 2, puis etc…) Donner une adresse IP à la balance qui n'existe pas dans votre réseau actuel Donner une description à la balance Cliquer sur 'Ajouter' puis 'Quitter'

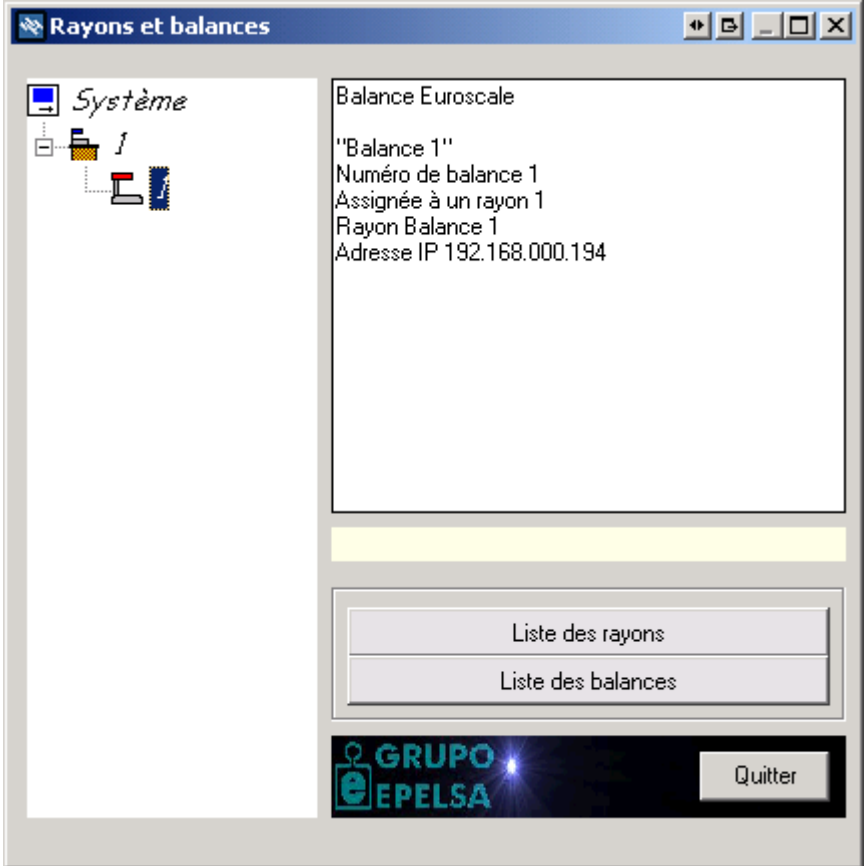

Faire à nouveau un clic droit sur le rayon 1 et choisir 'Modifier rayon'

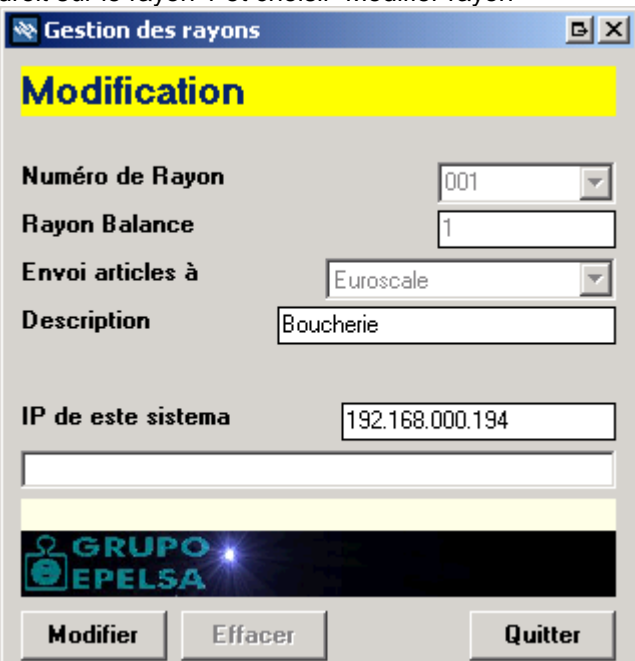

Dans 'IP de este sistema' saisir l'adresse IP de la balance serveur (c'est la balance qui recevra la base de données des articles et qui la communiquera aux autres balances). Appuyer sur 'Modifier' puis sur 'Quitter'

Quitter la fenêtre de configuration des 'Rayons et Balances'.

#### Aller dans le menu 'Magasin..codes ssssaas'

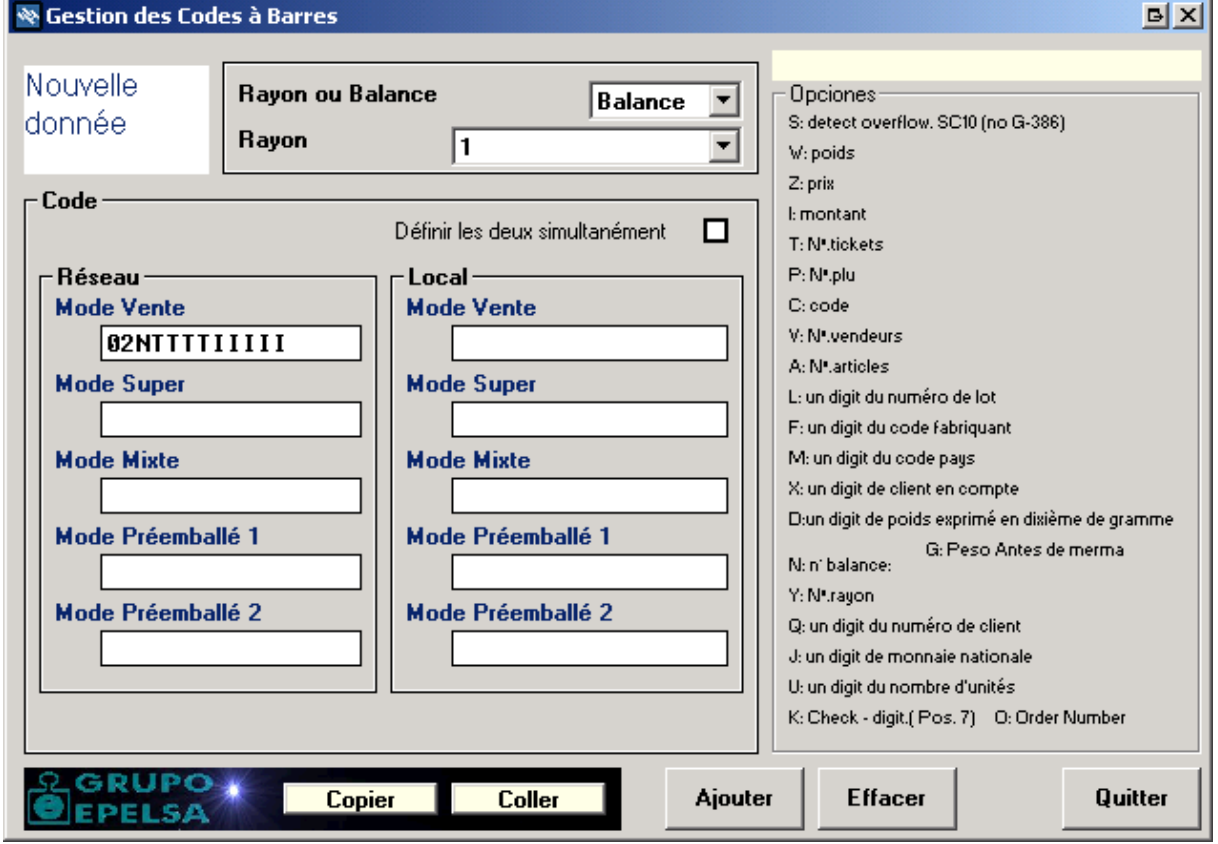

Sélectionner 'Balance', puis le numéro de balance qui vient d'être créée. Dans 'Code'..'Réseau'..Mode Vente' saisir la valeur '02NTTTTIIIII' Cliquer sur 'Ajouter', puis 'Quitter'

Répéter ces opérations autant de fois qu'il y a de balance à connecter.

# **3 Export/Import produits**

### **3.1 Coté Orchestra:**

Aller dans Personnaliser..Paramétrage Détaillé, catégorie 'EXPORT' et saisir dans l'option n°3 'Répertoire Hydra+' le nom du répertoire d'installation de Hydra+. Normalement c'est le répertoire 'C:\Program Files\Hydra'

Aller dans Personnaliser..Données Produits..Produit, puis sélectionner un produit qui doit aller dans la balance.

Dans la partie 'OPTION 1' sélectionner le numéro de rayon vers lequel le produit doit être vendu. Puis dansla partie 'PRIX', choisir 'OUI' pour 'Vente au poids' (les autres paramétrages ne sont pas nécessaires). Saisir aussi le prix au kilos pour la tarification par défaut (ce sera ce tarif qui sera communiqué à la balance).

Répéter ces opérations pour tous les produits qui sont vendus avec la balance. Attention à la saisie du rayon, c'est ce qui permet au produit de pouvoir être vendu par telle ou telle balance.

Aller dans 'Personnaliser..Données Produits..Paramètres Produits' et cliquer sur 'Export Produits vers Hydra+'. Les produits ayant un numéro de rayon seront alors exportés dans un fichier qui sera reconnaissable par Hydra+.

# **3.2 Coté Hydra+ :**

Aller dans le menu 'Utilitaires..Importer depuis un fichier'. Et cliquer sur 'Orchestra.dat', puis sur 'Cancel' pour quitter

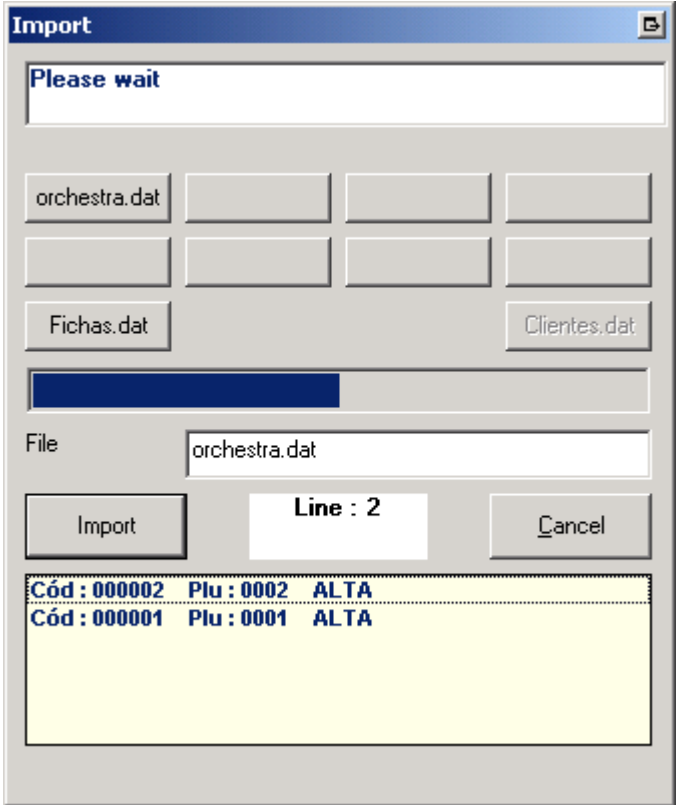

Il est aussi possible de définir un pavé de touches d'accès direct sur la balance. Ce pavé est représenté par les touches situés dans la partie gauche du clavier de la balance. Pour attribuer un produit à une touche, lancer Hydra+, puis aller dans le menu 'Magasin..Touches directes'.

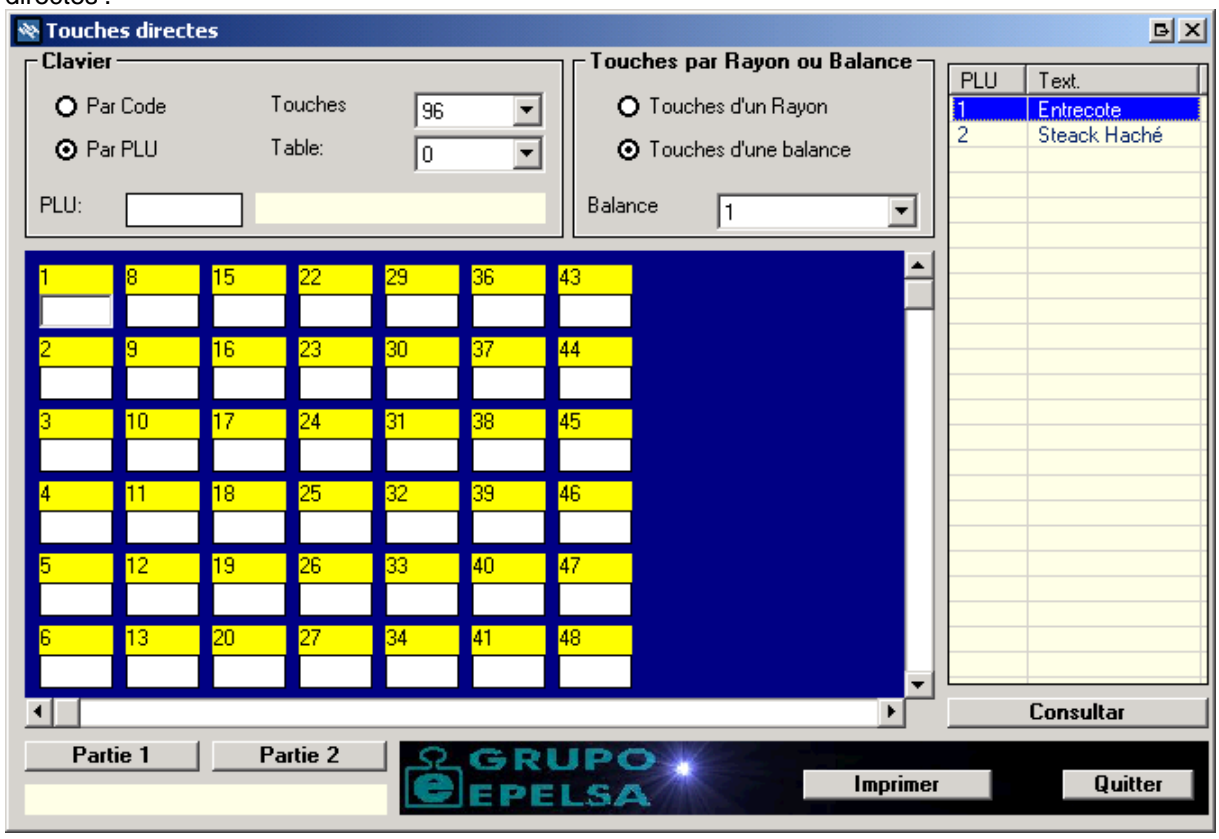

Sélectionner un clavier 'Par PLU', puis un nombre de touche à 96 (selon le modèle de votre balance), puis sélectionner 'Touches d'une balance' et enfin choisir le numéro de balance concerné. Ensuite, cliquer dans la partie droite sur un produit, puis cliquer dans la partie gauche sur une touche. Le produit est alors affecté à la touche. Il est possible d'imprimer la liste des touches directes.

Cliquer enfin sur le menu 'Communication..Base Maitre', la base des produits est envoyé à la balance serveur.

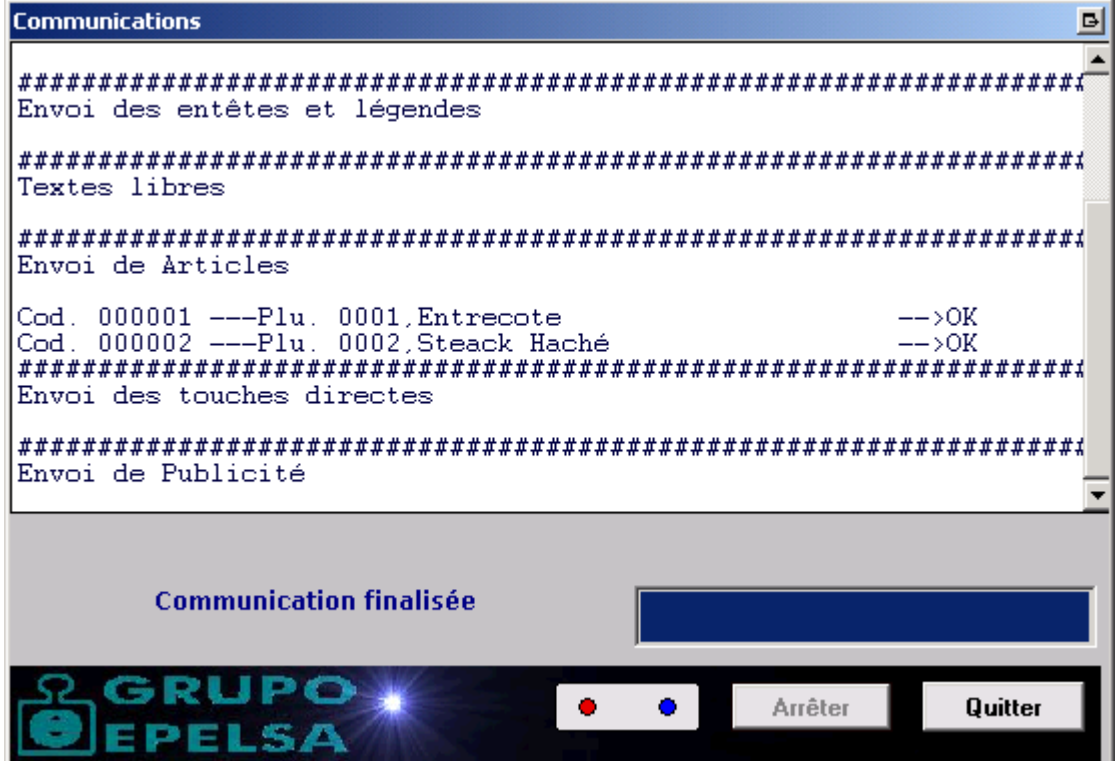

# **4 Utilisation**

### **4.1 Configuration de TIQAH.exe**

Tiqah.exe est un logiciel fournit par EXA pour gérer la remonter automatique des tickets créés sur les balances. Une fois qu'un ticket a été remonté vers la caisse, Orchestra pourra alors lire la liste des produits présent dans ce ticket pour les ajouter au ticket en cours de fabrication sur la caisse Orchestra.

Le ticket de la balance sera lue par Orchestra à l'aide d'une douchette laser.

Pour configurer TIQAH.exe, il faut lancer une première fois l'exécutable TIQAH.exe qui se trouve dans le répertoire d'installation d'Hydra+ (par défaut c'est le répertoire C:\Program files\Hydra\tiqah.ini) puis le quitter et enfin double cliquer sur le fichier tiqah.ini qui se trouve dans le même répertoire. Au lancement de TIQAH.exe, un icône sera ajouté à coté de l'horloge dans la barre des tâches de

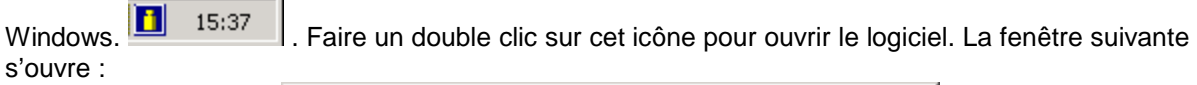

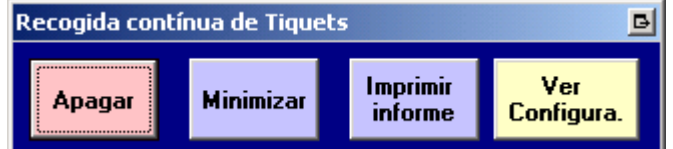

Cliquer sur le bouton 'Apagar' (Eteindre). Un mot de passe vous sera alors demandé comme sur l'image suivante :

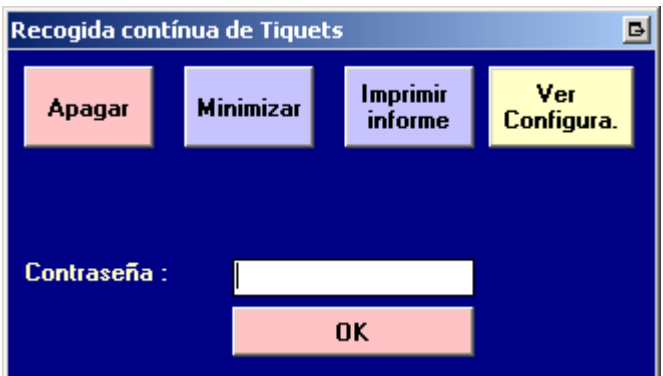

Saisir le mot de passe suivant : <espace>epfab

<espace> signifie qu'on a appuyer sur la touche espace du clavier (le mot de passe sera : ' epfab') Puis cliquer sur OK. Le logiciel est quitté.

Maintenant le fichier TIQAH.ini est créé dans le répertoire d'installation de Hydra+. Faire un double clic sur le fichier TIQAH.ini, la fenêtre suivante va s'ouvrir :

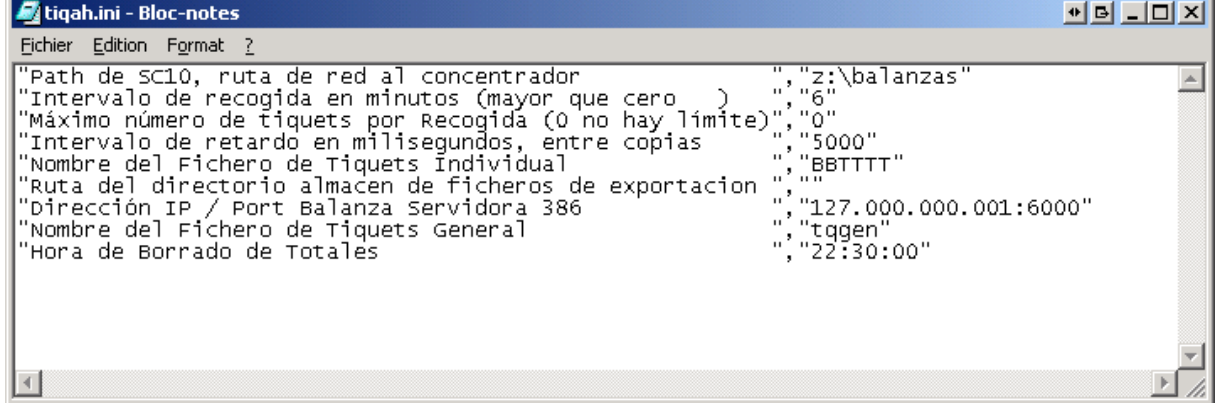

Modifier le paramètre "Dirección IP / Port Balanza Servidora 386 ", en mettant comme adresse IP, l'adresse IP choisi pour la balance serveur (dans notre exemple, il faut écrire ceci : "192.168.000.194:6000").

Modifier le paramètre "Ruta del directorio almacen de ficheros de exportacion ", en mettant comme chemin le répertoire d'installation d'Hydra+ suivi du répertoire 'orchestra (dans notre exemple, il faut écrire ceci : ''C:\Program Files\Hydra\orchestra'').

Il est aussi possible de modifier l'option "Intervalo de recogida en minutos (mayor que cero ) ". Si on une valeur comprise entre 1 et 5, l'intervalle entre les récupérations des tickets sera en minutes. Si on choisi une valeur comprise entre 6 et 9, l'intervalle entre les récupérations des tickets sera en secondes. (ne jamais saisir "0")

| <b>E</b> tiqah.ini - Bloc-notes                                                                                                    | <u>히테니다지</u> |
|----------------------------------------------------------------------------------------------------|--------------|
| Fichier Edition Format ?                                                                                                    |              |
| "Path de SC10, ruta de red al concentrador<br>","z:\balanzas"<br>"."6"<br>"Intervalo de recogida en minutos (mayor que cero<br>"Máximo número de tiquets por Recogida (o no hay limíte)","o"<br>"Intervalo de retardo en milisegundos, entre copias" ","500"<br>"."5000"<br>$"$ , "BBTTTT"<br> "Alombre del Fichero de Tiquets Individual<br> "Ruta del directorio almacen de ficheros de exportacion"<br>","C:\Program Files\Hydra\orchestra"<br>","192.168.000.194:6000"<br>"Dirección IP / Port Balanza Servidora 386<br>"Nombre del Fichero de Tiquets General<br>","tggen"<br>","22:30:00"<br>"Hora de Borrado de Totales |              |
|                                                                                                    |              |

Une fois les modifications terminés, cliquer sur le menu Fichier..Quitter et enregistrer les modifications.

Relancer TIQAH.exe.

L'exécutable TIQAH.exe doit toujours être lancer pour pouvoir utiliser les balances EuroScale avec Orchestra.

Pour ne pas oublier de lancer cet exécutable au lancement de la machine, il est préférable de rajouter un raccourcis vers cet exécutable dans la section 'Démarrage' de votre Windows.

### **4.2 Création d'un ticket avec la balance EuroScale**

Au démarrage, la balance EuroScale présente un écran qui demande soit un prix, soit un code. Le code qui est demandé est le code PLU qui à été automatiquement attribué par Orchestra. Il faut donc saisir le code PLU d'Orchestra pour sélectionner un produit. Si la balance demande un prix, appuyer sur la touche 'PLU/PRC' ou la touche 'ESC'. La balance demande alors un code.

Si vous ne connaissez pas la liste des PLUs attribué par Orchestra, aller dans Orchestra puis dans le menu 'Personnaliser..Données Produits..Produits', sélectionner une famille de produit et appuyer sur le bouton 'Recherche et Impression', puis sur le bouton 'Imprimer'. Une liste des produits de cette famille sera alors imprimé avec leur PLU respectif.

Poser un article sur la balance et saisir le code PLU de l'article et appuyer sur la touche 'Intro' ou appuyer sur la touche directe correspondant.

Le nom de l'article ainsi que son prix au kilos apparaissent sur la balance.

Appuyer sur une touche d'un vendeur (ce sont les touches V1 à V14 qui sont complètement à droite sur le clavier de la balance). Par exemple appuyer sur V1. Le mot 'Opération correcte' apparaît sur la balance. L'article a été ajouté au ticket du vendeur 1.

Répéter l'opération pour tous les produits que le client prendra. (remarque : pendant que le vendeur 1 créer son ticket, le vendeur 2 peut poser un produit sur la balance, saisir le code PLU et appuyer sur sa touche vendeur correspondante. Cela n'affectera pas le ticket en cours du vendeur 1).

Enfin appuyer sur la touche '\*' (qui est en bas sur le clavier de la balance sous les touches chiffres), puis appuyer sur la touche vendeur correspondante. Ici la touche 'V1'.

Un ticket sort de la balance avec le détail des produits, ainsi que le total de chaque produit et le total du ticket.

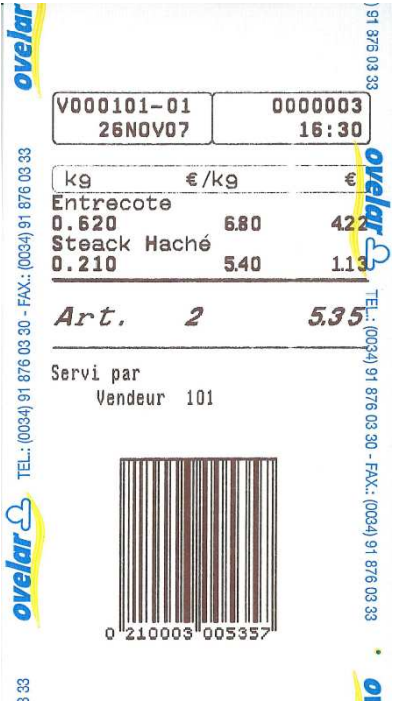

### **4.3 Lecture du ticket dans Orchestra Point de Vente**

Lancer Orchestra, puis passer le ticket sous la douchette scanner, les produits qui se trouvent sur le ticket de la balance, sont automatiquement ajoutés au ticket en cours sur Orchestra, ou un nouveau ticket est créé avec les produits.

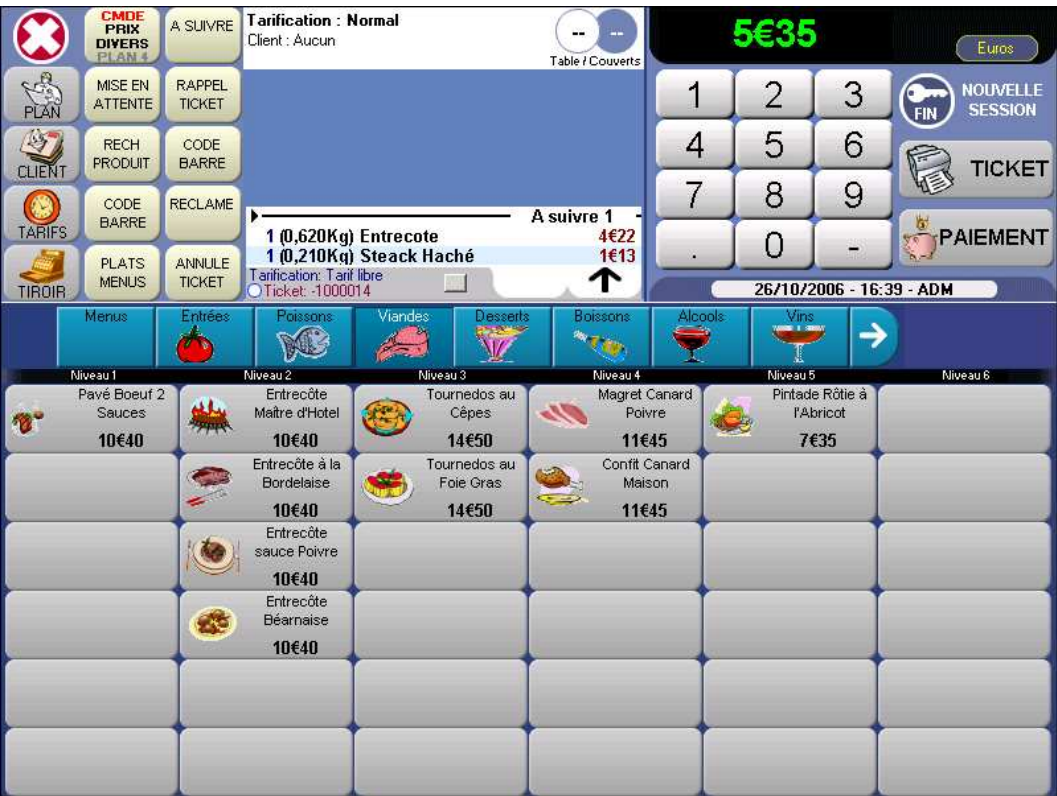